## **STEPS TO CERTIFY YOUR EFFORT IN BANNER 9**

1. Click on Quick Links and then WINGSPAN at the top of any Winthrop University webpage or from the Faculty and Staff webpage.

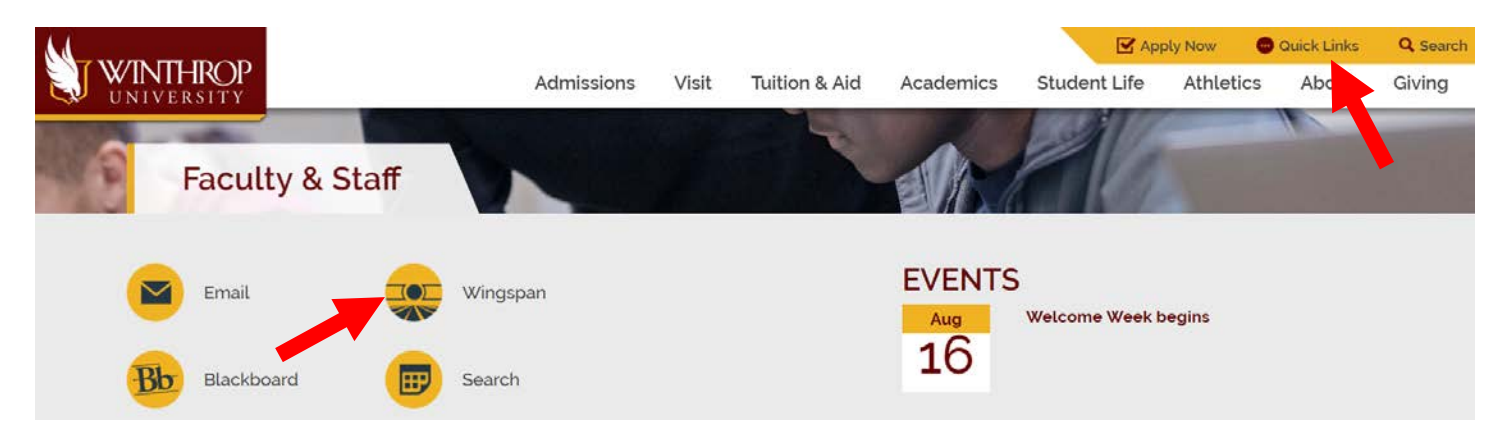

2. Login to Wingspan with your Winthrop username and password.

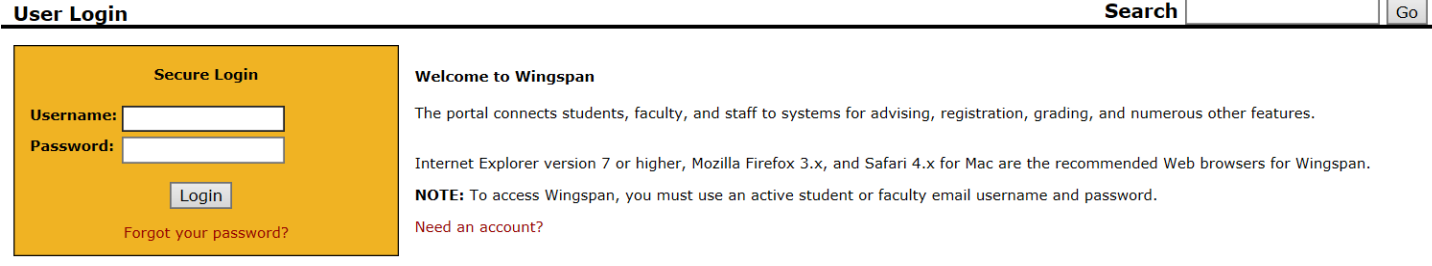

3. Click on "Employee Dashboard."

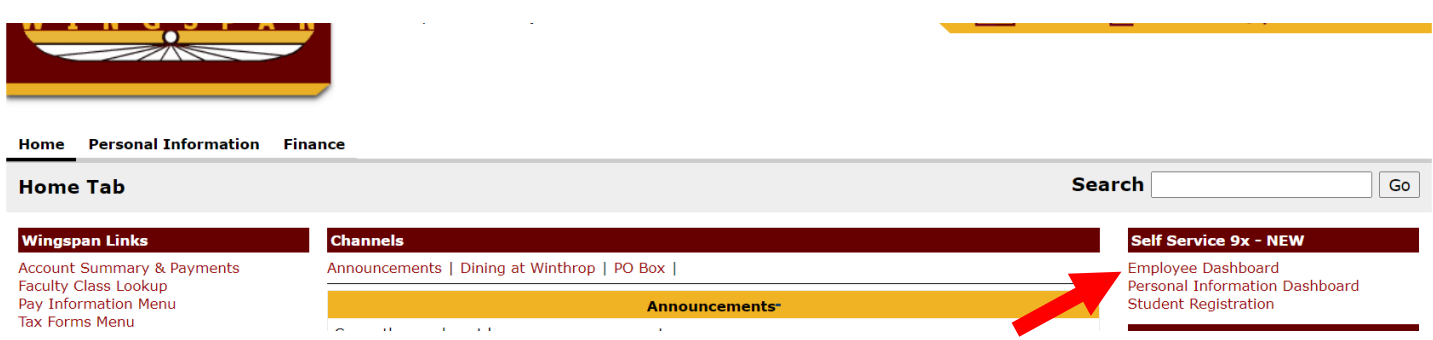

4. Sign in using your Winthrop username and password, if this screen is presented. If not, your next screen will be the Employee Dashboard screen.

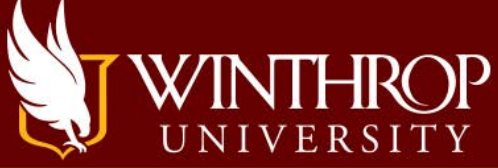

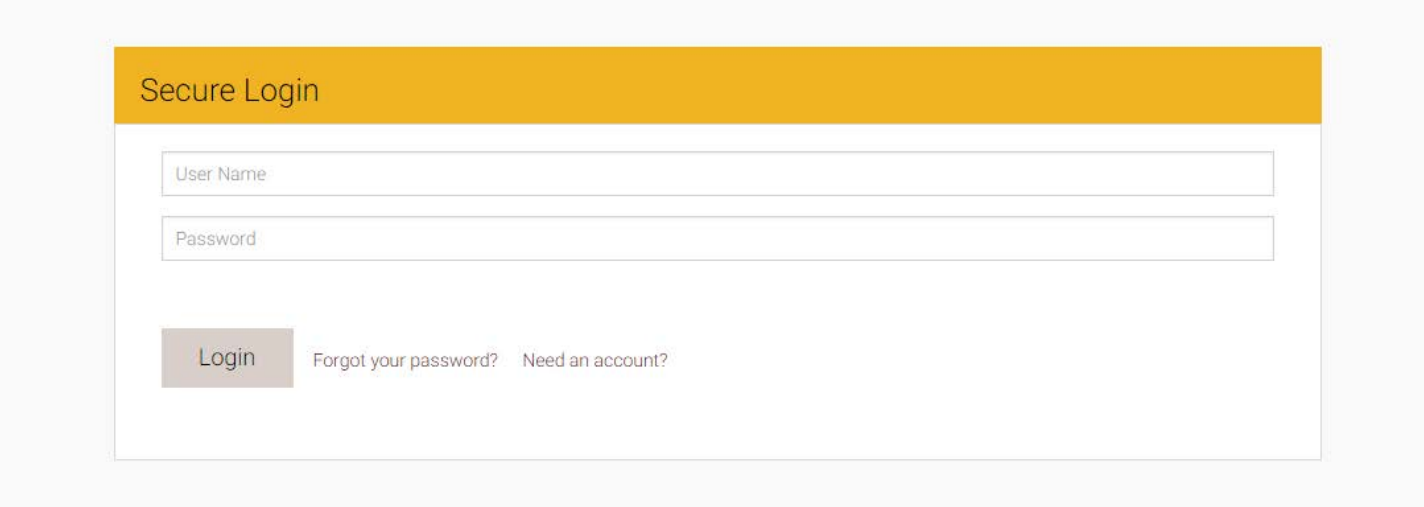

5. Click on "Effort Certification" on the right side of the Employee Dashboard screen.

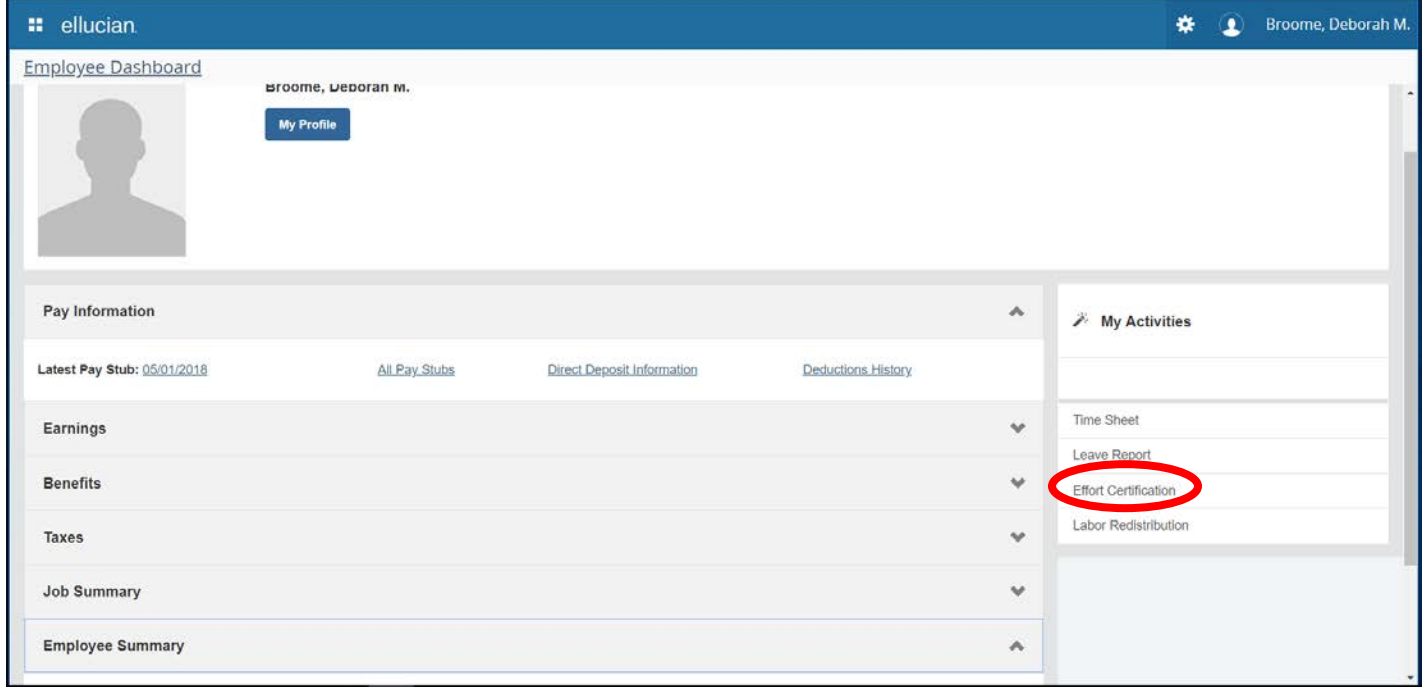

6. Click on the "Certify My Effort" tab on the left side of the screen.

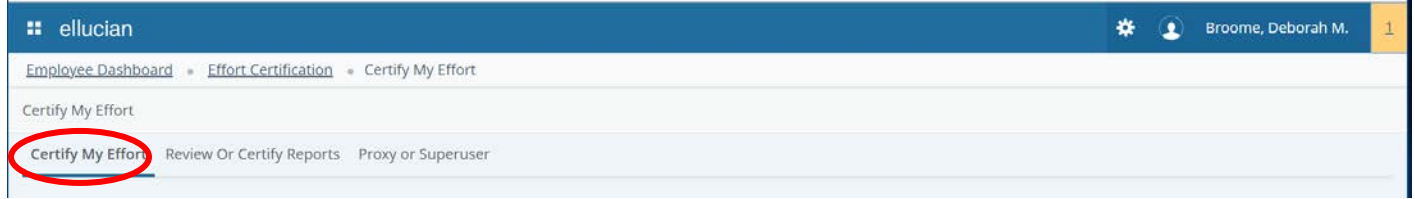

7. You will see a list of all of your Effort Certification Reports. To group effort periods that are Unlocked and Awaiting Certification, click on "Unlocked/Locked" until all of the Unlocked and Awaiting Certification reports are listed together. Click on one of the Unlocked periods to begin the certification process. You will be navigated to the Effort Report for the selected period.

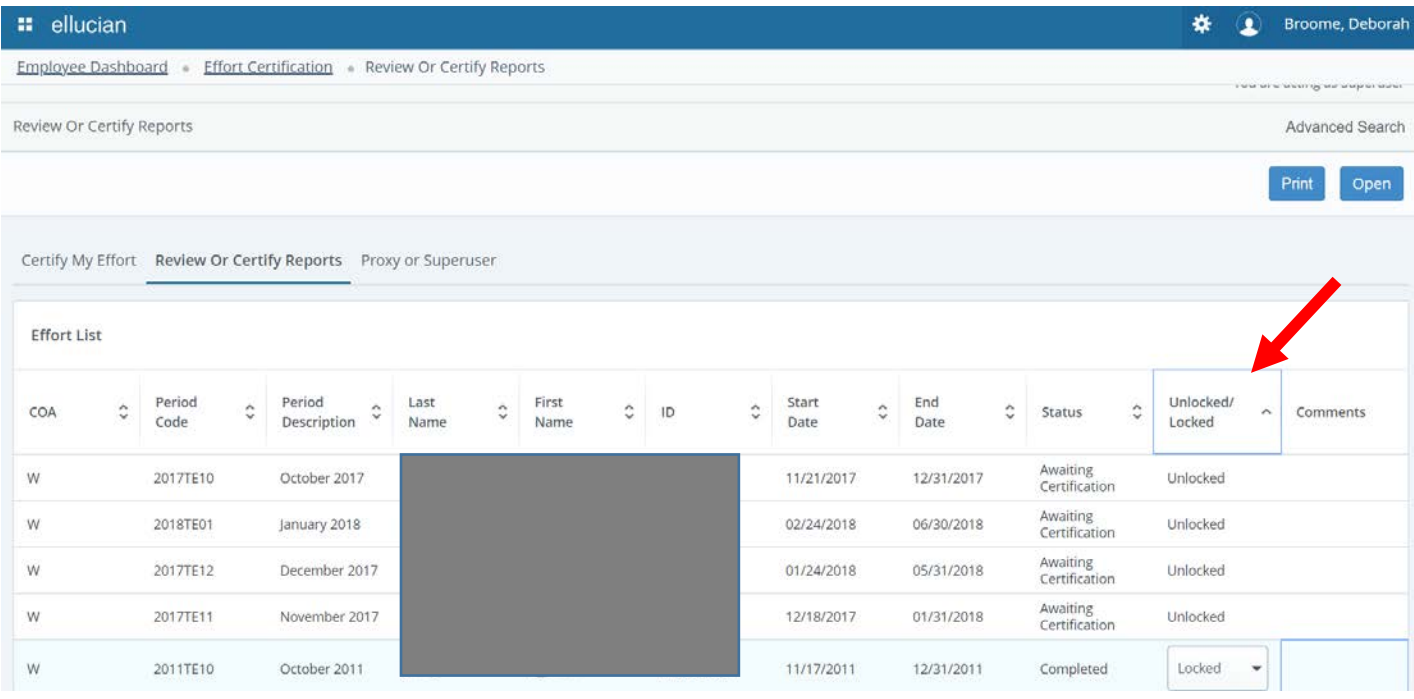

8. You may have to increase the number of records displayed per page depending on the number of effort periods Awaiting Certification. Or click the right arrow to move to the next page so that you can see all of your Awaiting Certification/Unlocked effort periods.

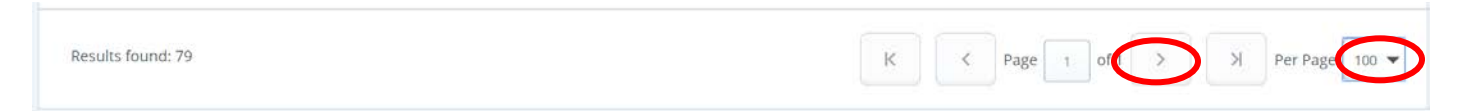

9. On the Effort Report page, review the percent allocation(s) for the listed account(s). If the allocation(s) for the sponsored and non-sponsored account(s) is/are correct, click on the "Certify" button.

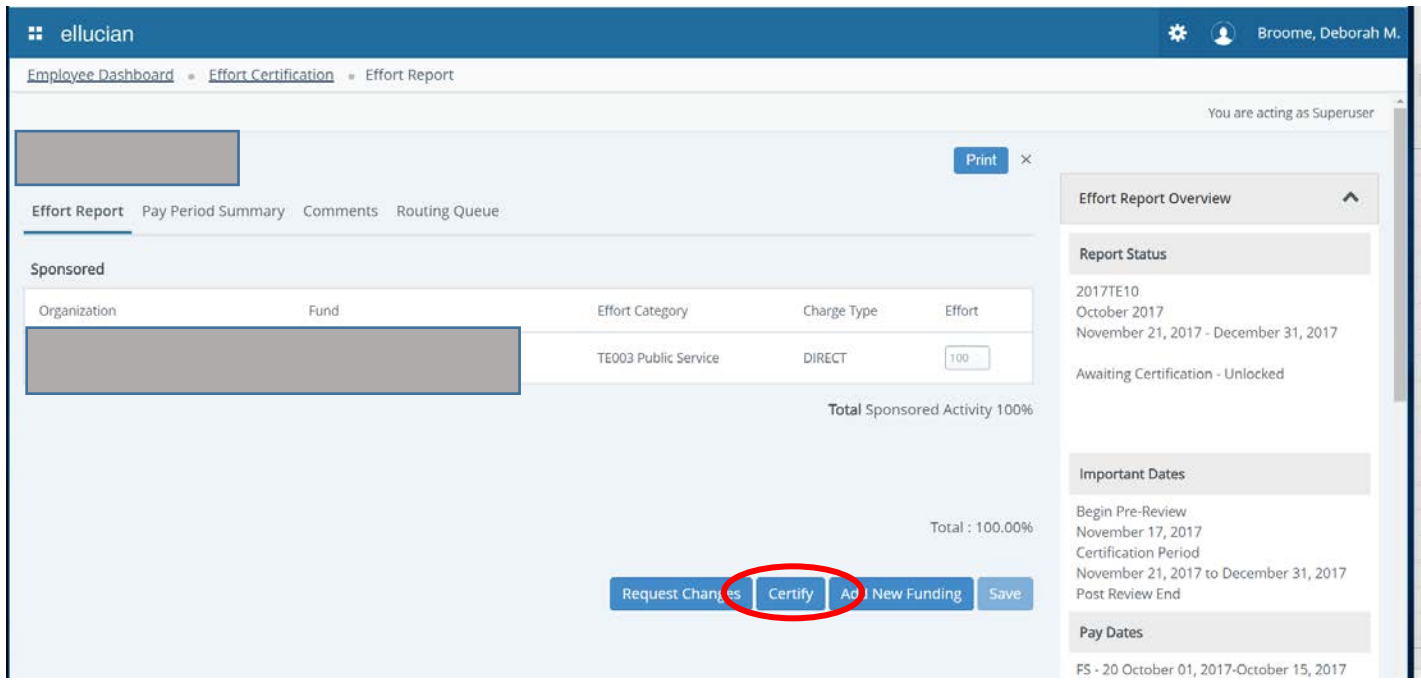

- 10.When you have certified a period, you will be directed back to the Effort Certification page listing all of the effort periods. The period that you just certified has been changed to "Completed" and is now "Locked".
- 11.Click on the next Unlocked effort period and repeat the process for all of the periods Awaiting Certification. Locked Effort Certification Reports cannot be changed unless the GSRD Office unlocks the report.

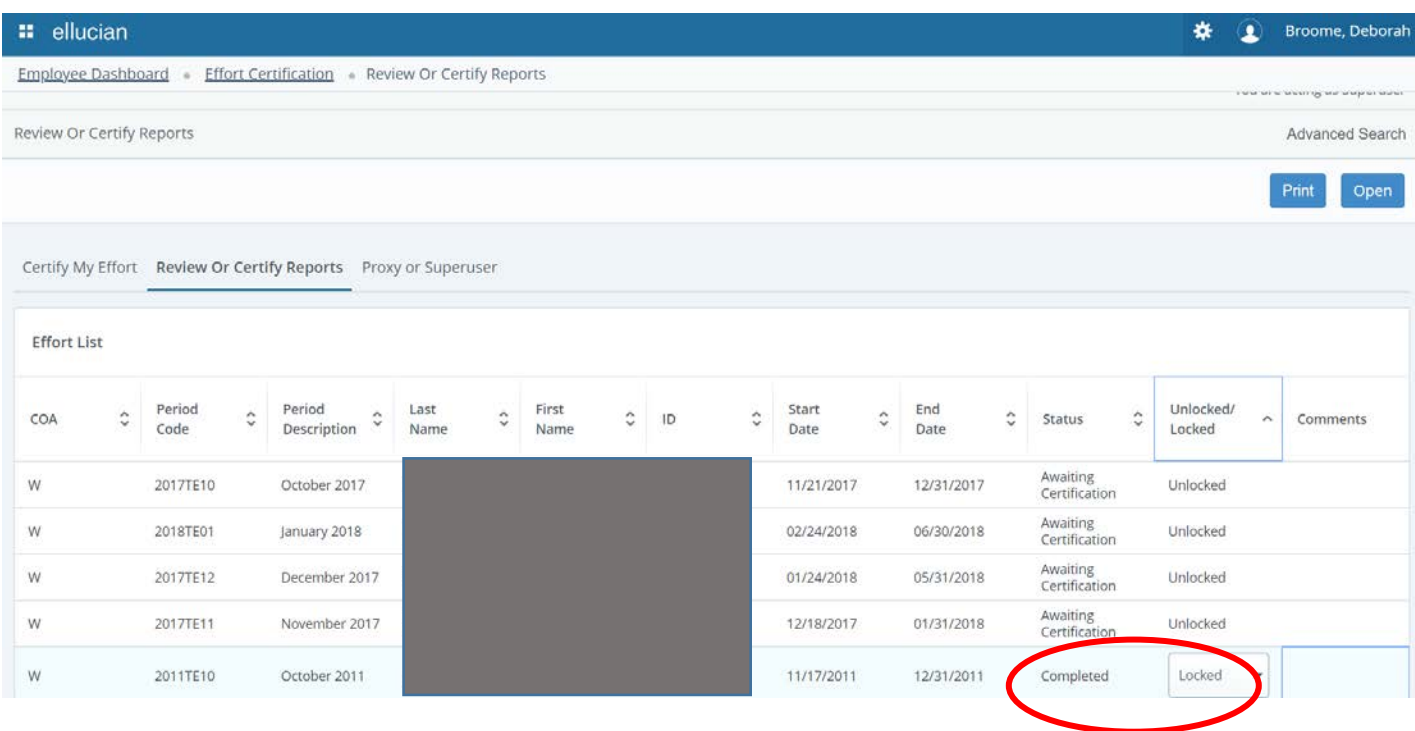

12.If you believe the effort distribution report is INCORRECT:

- **Discuss the inconsistency with your supervisor to receive clarification about why your effort is** distributed as shown.
- If you still feel the distribution is incorrect, go to the incorrect Effort Report, and click on the "Request Changes" button at the bottom of the screen.
- An email message box will open for you to explain why you feel the report is incorrect. Enter your explanation and send it to Deborah Broome (broomed@winthrop.edu).
- **The GSRD Office will contact the PI and/or Department Chair to determine the correct** distribution. A new ePAF will be processed to correct your effort distribution in Banner 9.
- You will receive an email notification when the Effort Certification Report has been modified and is ready for you to certify.
- Follow the instructions above to certify your effort.